## Edit photo seasen 2 with Polygonal Lasso Tool

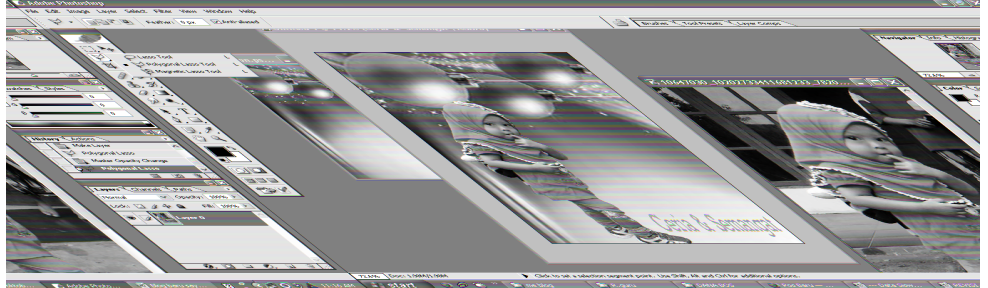

- 1. Jalankan Photoshop c2
- 2. Masukkan gambar 1 (gambar anak kecil memakai jilbab orange)

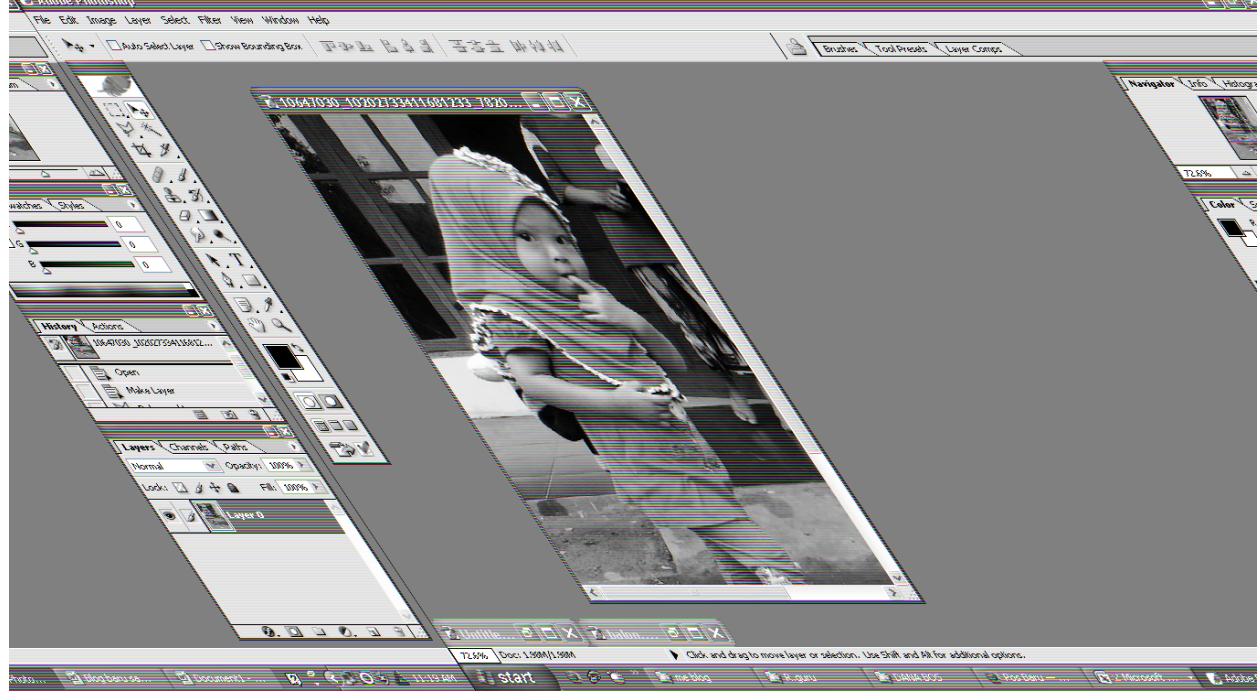

- 3. Klik 2 kali pada background gambar anak kecil tersebut agar berubah menjadi layer 0 dan bisa kita edit
- 4. Buatlah layer baru ukuran A4
- 5. Pindahkan gambar anak kecil tersebut dengan cara Drag / tarik ke dalam layer yang baru kita buat

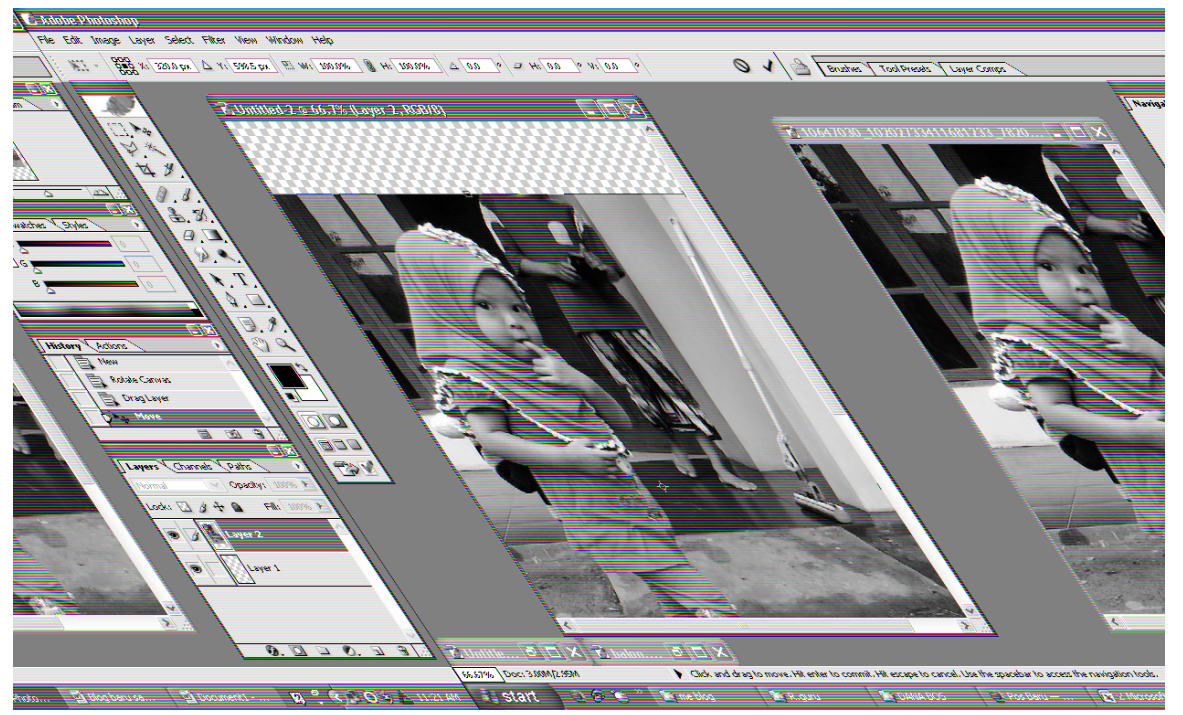

6. Disini kita mulai menggunakan polygonal lasso tool, saat menggunakan tool ini sudah harus mulai telaten dan hati-hati karena harus benar benar tepat titik yang mau di arsir.

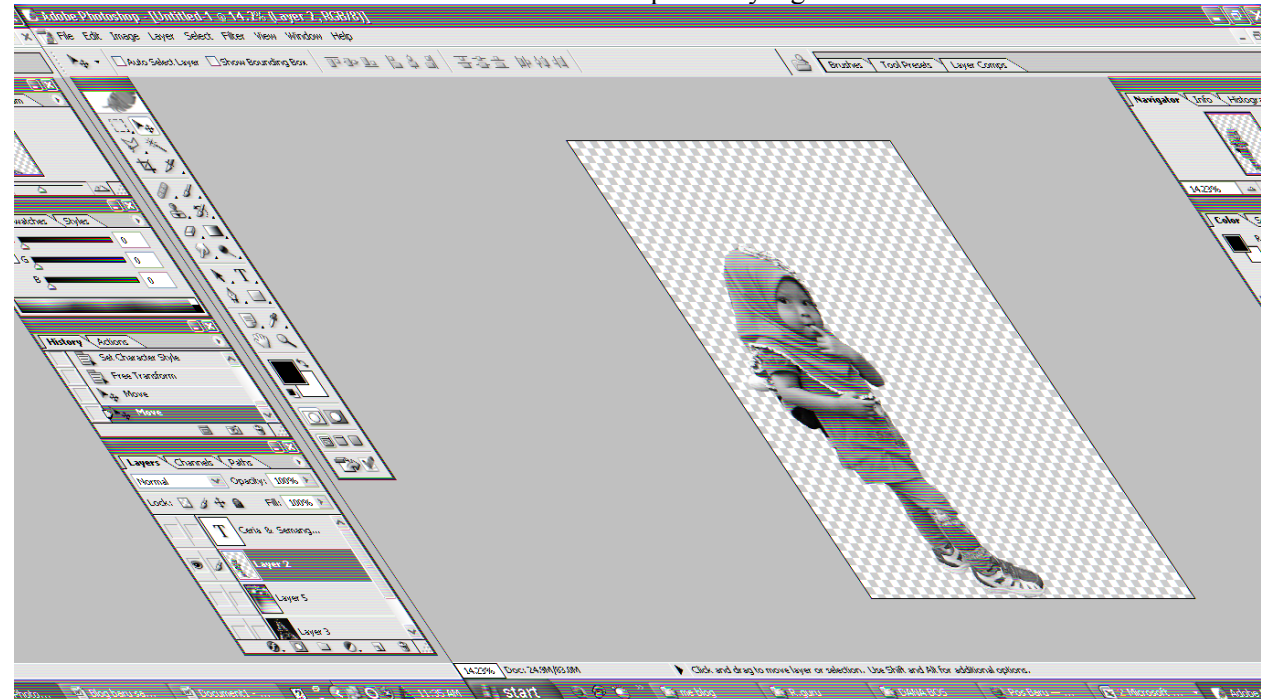

7. Selanjutnya menggabungkan poto hasil editing dengan polygonal tool dengan gambar background balon hingga jadi seperti dibawah

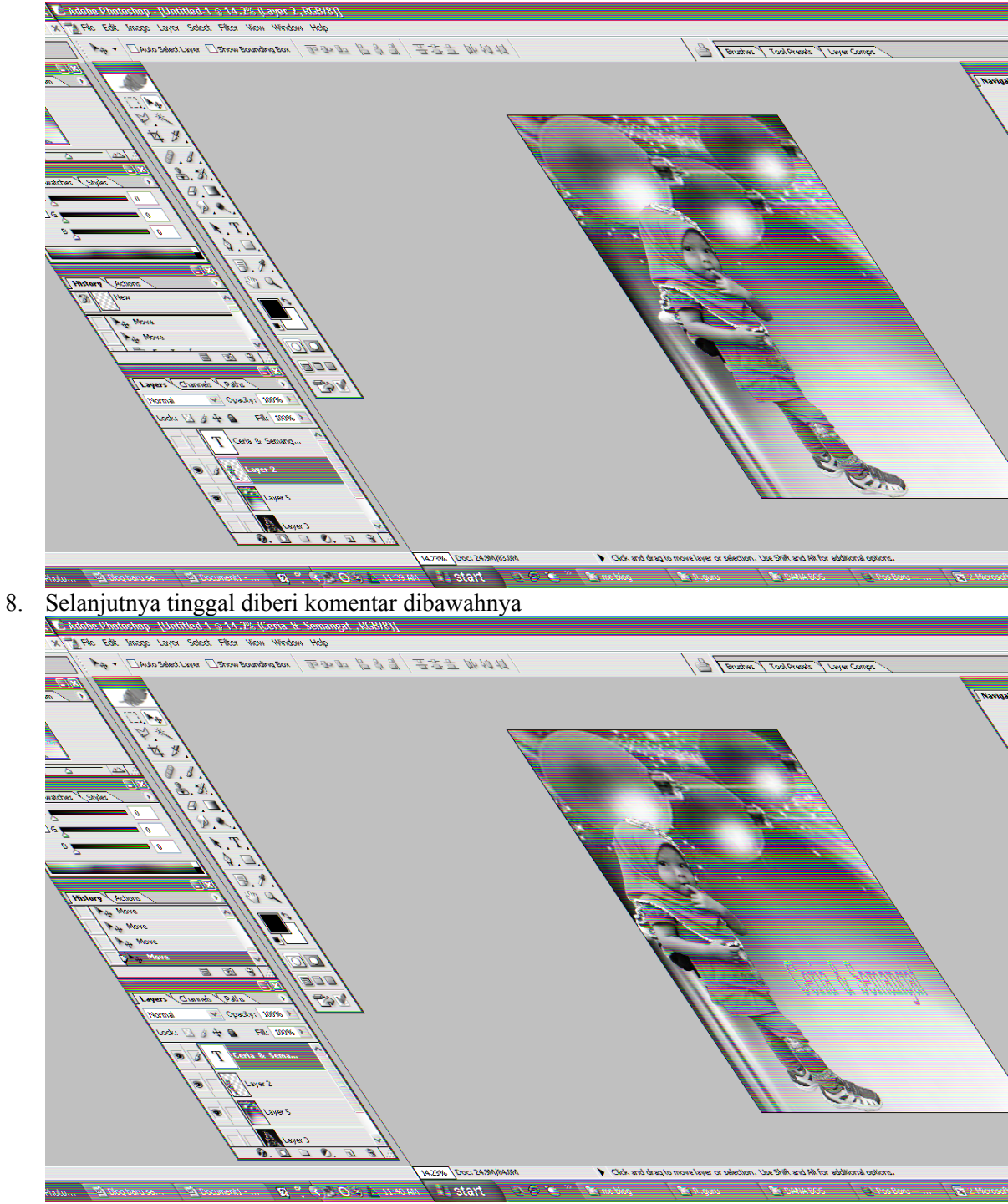

9. Selesai langkah terakhir menyimpan dengan cara save as kemudian typenya dipilih .JPEG

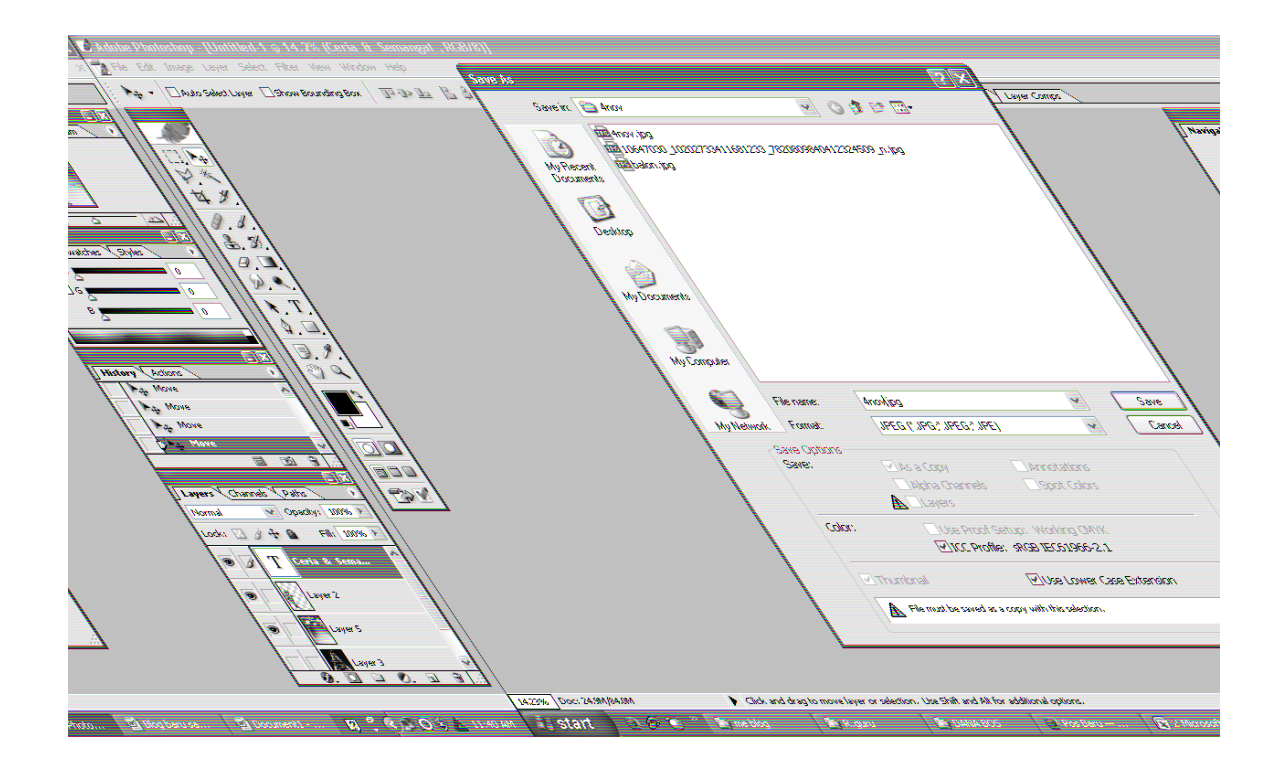